## How do I get into Historical Banner?

Users will benefit from a single‐sign‐on using NetID and will enjoy an intuitive modern experience. Internet Explorer (IE) has to be used to access historical banner (https://baninb.rutgers.edu)

1. From the Banner home screen, Select the **Banner Historical for HR and Finance (BANR1)** link

**RUTGERS** 

#### **Internet Native Banner EAS-PROD-BANNERFORM1**

**Banner for Student, Financial Aid and Accounts Receivable** Banner BANR1(PROD) For Student, Financial Aid, and Accounts Receivable BANR1 - Password change utility

Banner Historical for HR and Finance (BANR1)<br>BANR1 - Password change utility

- 2. The CAS login screen will pop‐up
- CAS Logout<br>ePrint PROD(BANR1) Report Server <u>Self-Service for BANR1</u><br>BANNER BANR2(TEST)/BANR3(DEVL)/BANR5(Banner 9) Databases

Historical Banner for HR, Payroll and Finance

JRE 1.7.0-79 install file<br>Banner Documentation and Information<br>ODBC Setup BANR1 Instruction<br>Update Access Tables for BANR1 Instruction<br>Banner Software

**JRE 1.7.0-79 install file** 

3. Enter your **NetID** and **Password**

4. Select **Login**

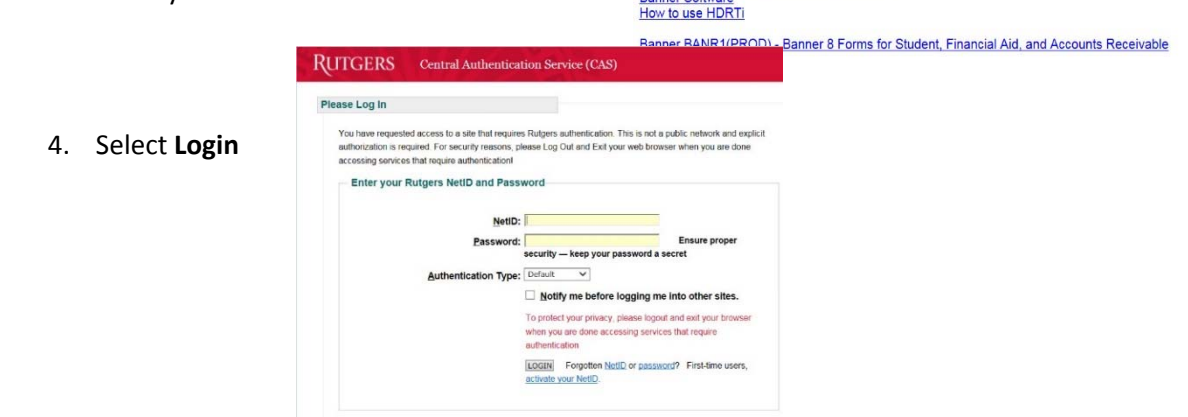

### NOW YOU ARE IN HistoricalBanner using Single‐Sign On

You will still need Java for Historical Banner (HR/Payroll and Finance). If banner does not open after you have successfully logged into CAS, put in a heat ticket to request to have your JAVA updated.

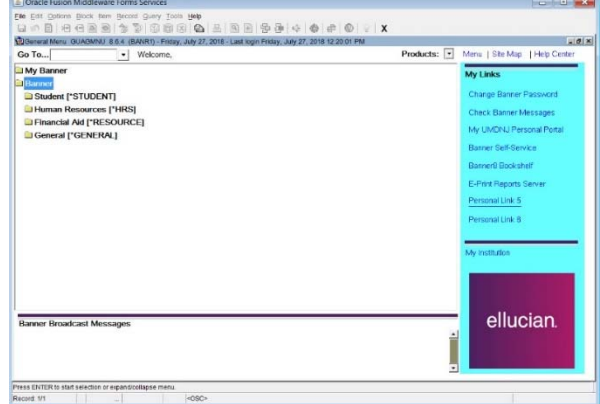

## I can't log into Banner 8

If you enter your NetID and password on the CAS login screen and you receive the following error: **The password is incorrect. Please try again.** This means your banner password may be expired or locked.

The Top Tien infort Bocourse Tool

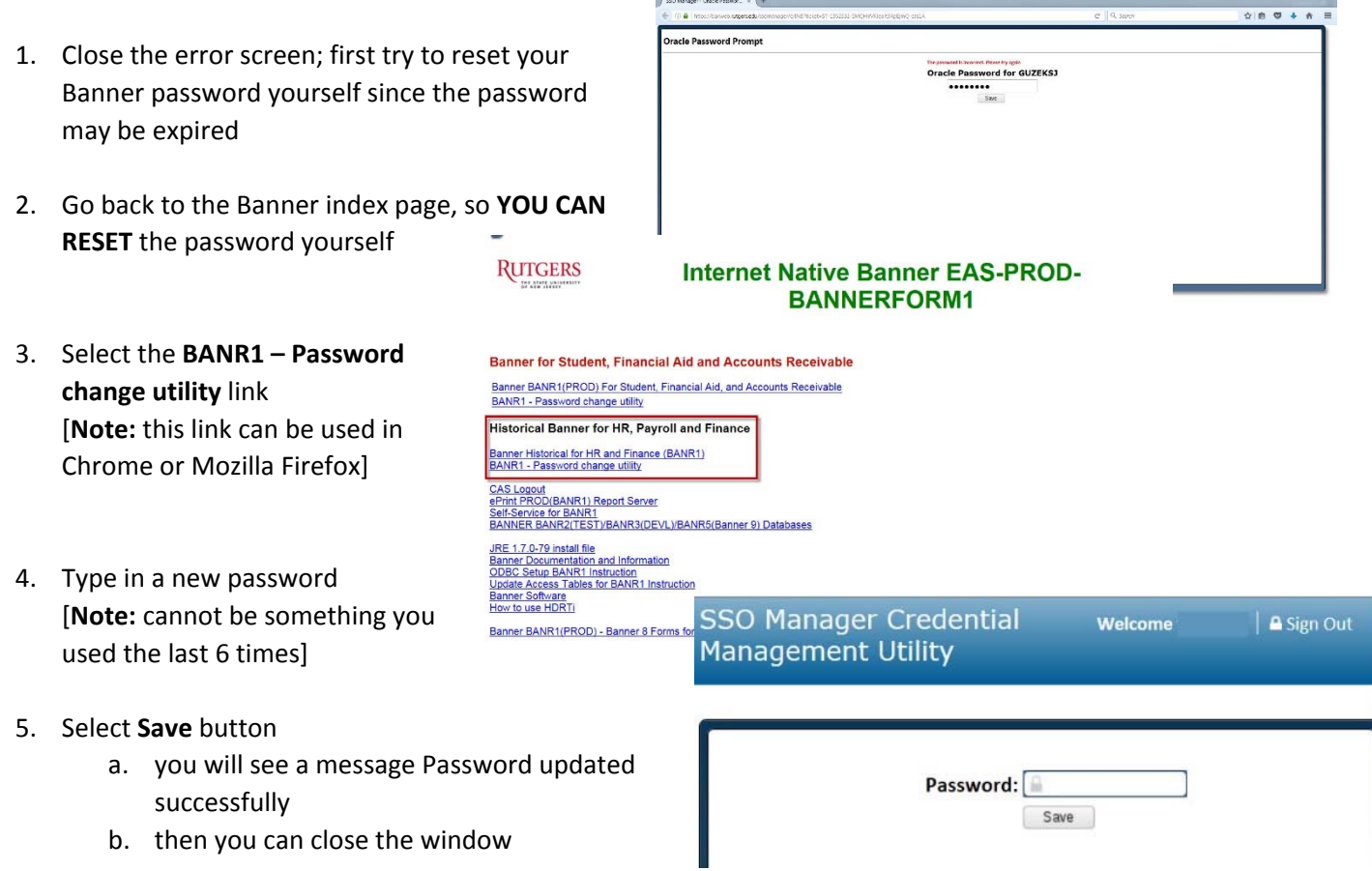

- 6. Now you can go back to Historical Banner
- 7. If you get the same error message as before when you log in again, then your password is locked. You will need to **call the Service Center @ 732‐743‐3200** to have your **BANNER password UNLOCKED**
- 8. Once it is unlocked **YOU CAN RESET** the password yourself; follow steps 3 6 from above
	- a. If you try to reset banner password after you had the account unlocked and still get the same error; then call back to Service Center and have them reset your banner password.
	- b. You will need to enter the password that the Service Center gave you in the "Password" field and save.
	- c. The following week go back into the **BANR1 – Password change utility** and reset the password to something totally different that you haven't use the last 6 times.

**NOTE:** MAKE SURE YOU REMEMBER THE PASSWORD IF YOU USE A 3RD PARTY APPLICATION WITH BANNER (IE Access, SQL, etc.)

# I can't run a query in Access

#### Password Expired

When you are running a query in Access and after you have entered your BANNER username and password, then the Oracle Change Expired Password dialog box will appear

- 1. Fill out the information
- 2. Select **OK**
- 3. Proceed with your process

#### Password Locked

When you are running a query in Access and you are enter your BANNER username and password, then a Microsoft Access dialog box will appear

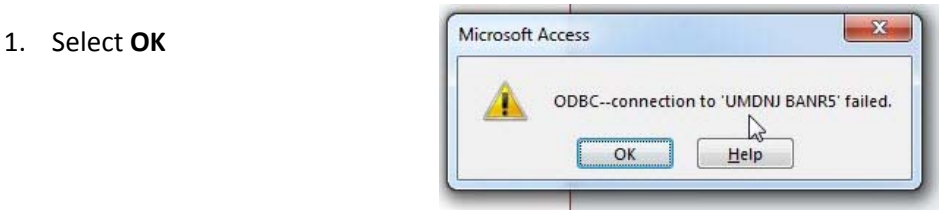

- 2. You will need to **call the Service Center @ 732‐743‐3200** to have your **BANNER password UNLOCKED**
- 3. Once it is unlocked **YOU CAN RES** password yourself
- 4. Go to the banner home page
- 5. Select the **BANR1 Password ch**
- 6. Type in a new password
- 7. Select **Save** button
	- c. you will see a message  $P_i$ updated successfully
	- d. then you can close the w
- 8. Now you can go back to running

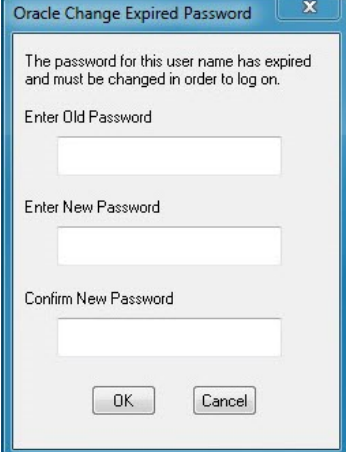

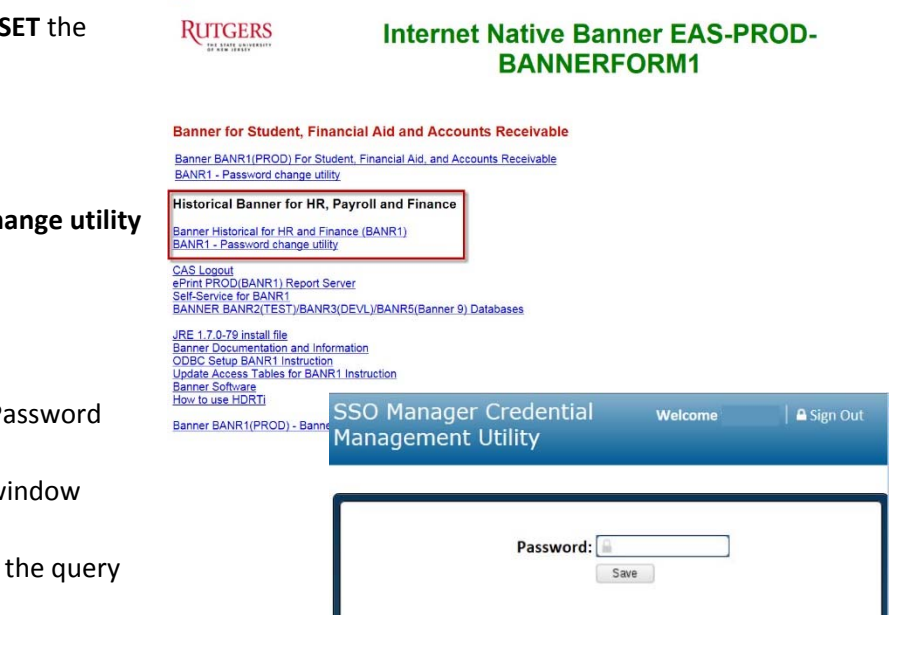

**NOTE:** MAKE SURE YOU REMEMBER THE PASSWORD IF YOU USE A 3RD PARTY APPLICATION WITH BANNER (IE Access, SQL, etc.)